# **Dell S2422HZ/S2722DZ Skærm til videokonferencer Dell Display Manager Brugervejledning**

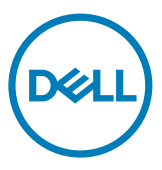

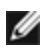

**BEMÆRK: En BEMÆRKNING er vigtige oplysninger, der hjælper dig med at bruge din computer.**

**Copyright © 2021 Dell Inc. eller dets datterselskaber. Alle rettigheder forbeholdes.** Dell, EMC og andre varemærker er varemærker tilhørende Dell Inc. eller dets datterselskaber. Andre varemærker er muligvis varemærker tilhørende deres respektive ejere.

 $2021 - 08$ 

Rev. A00

# **Indhold**

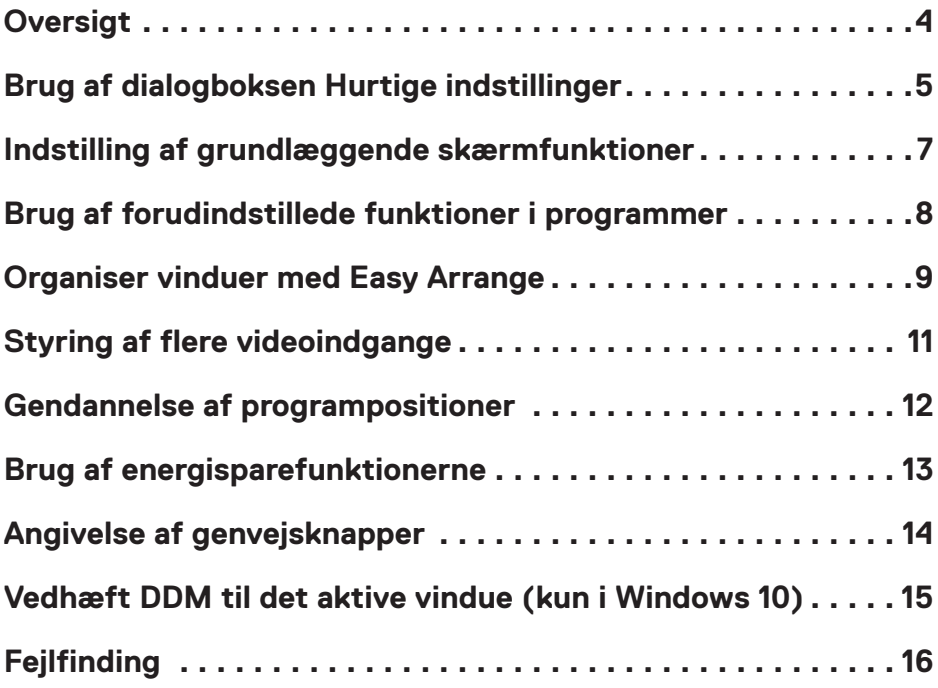

 $(\sim$ LL

### <span id="page-3-0"></span>**Oversigt**

 $\overline{a}$ 

Dell Display Manager er et Microsoft Windows-program, der bruges til styring af en skærm eller en gruppe af skærme. I programmet kan du justere det viste billede, tildele automatiske indstillinger, styre energiindstillingerne, organisere vinduerne og dreje billedet. På udvalgte Dell-skærme kan du også bruge andre funktioner. Når Dell Display Manager er blevet indstalleret, starter det sammen med computeren og det placerer et ikon i meddelelsesbakken. For yderligere oplysninger om skærme, der er tilsluttet computeren, skal du holde markøren over ikonet til meddelelsesbakken.

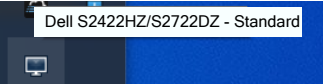

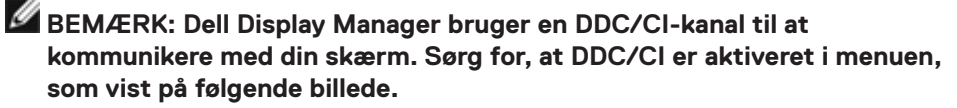

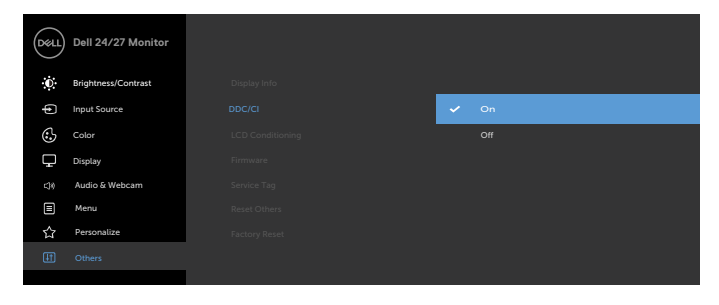

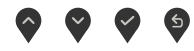

**D**&LI

#### <span id="page-4-0"></span>**Brug af dialogboksen Hurtige indstillinger**

 $\overline{a}$ 

Klik på Dell Display Manager-ikonet i meddelelsesbakken. Herefter åbner dialogboksen **Quick Settings (Hurtige indstillinger)**. Hvis der er forbundet mere end en Dellskærm til computeren, kan en bestemt målskærm vælges i menuen. Dialogboksen **Quick Settings (Hurtige indstillinger)** giver dig mulighed for nemt at justere lysstyrke, kontrast, opløsning, vindueslayout osv. Her kan du også automatisk skifte mellem forudindstillede funktioner eller at vælge en forudindstillet funktion manuelt.

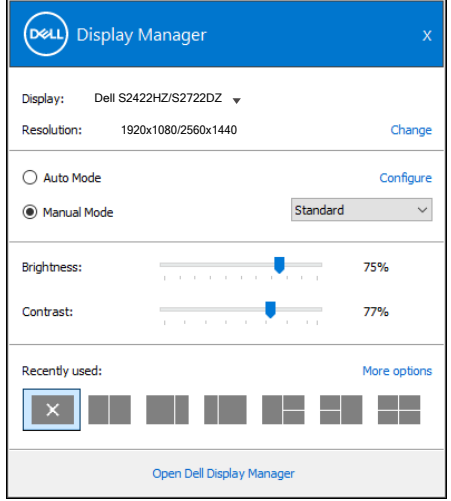

I dialogboksen **Quick Settings (Hurtige indstillinger)** kan du også åbne den avancerede grænseflade i Dell Display Managers, hvor du kan justere grundlæggende funktioner, konfigurere den automatiske funktion og få adgang til andre funktioner.

**DGL** 

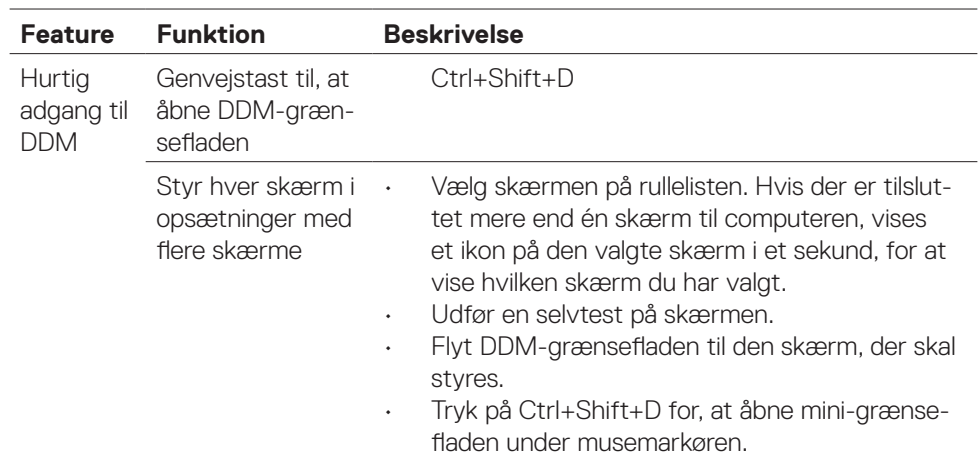

 $\int$ DELL

#### <span id="page-6-0"></span>**Indstilling af grundlæggende skærmfunktioner**

 $\overline{a}$ 

Du kan vælge **Manual Mode (Manuel funktion)**, der giver dig mulighed for manuelt at vælge en forudindstillet funktion. Eller vælg **Auto Mode (Automatisk funktion)**, der bruger en forudindstillet funktion baseret på det aktive program. Hver gang den aktuelle forudindstillede funktion ændre, vises en meddelelse på skærmen. **Brightness (Lysstyrken)** og **Contrast (Kontrasten)** på den valgte skærm kan også justeres direkte under fanen **Basic (Grundlæggende)**.

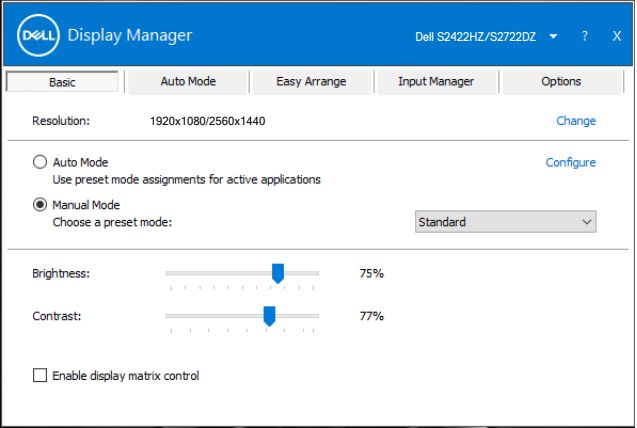

 **BEMÆRK: Når flere Dell-skærme er forbundet, skal du vælge Aktivér styring af skærmmatrix for, at bruge de forudindstillede lysstyrke-, kontrast- og farveindstillinger på alle skærme.**

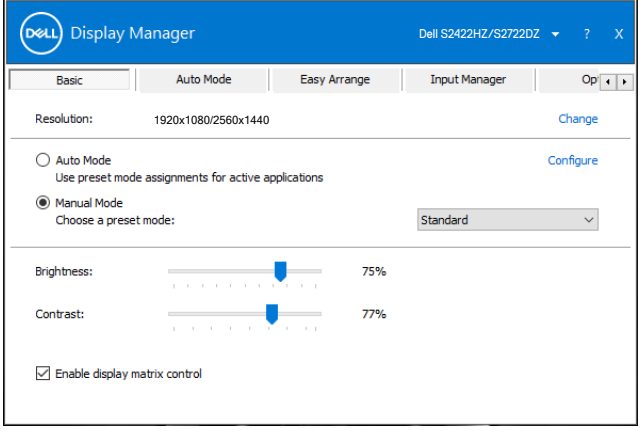

**D**&LI

#### <span id="page-7-0"></span>**Brug af forudindstillede funktioner i programmer**

 $\overline{a}$ 

**D**&LI

Under fanen **Auto Mode (Automatisk funktion)** kan du knytte en bestemt **Preset Mode (Forudindstillet funktion)** til et bestemt program, hvorefter den automatisk bruges. Når **Auto Mode (Automatisk funktion)** er slået til, skifter Dell Display Manager automatisk til den tilsvarende **Preset Mode (Forudindstillede funktion)**, når det tilknyttede program aktiveres. Den **Preset Mode (Forudindstillede funktion)**, der er knyttet til et bestemt program, kan være den samme på hver tilsluttet skærm, eller den kan variere fra skærm til skærm.

Dell Display Manager er forudkonfigureret til mange populære programmer. For at tilføje et nyt program til listen **Application (Program)**, skal du blot trække programmet fra skrivebordet, Windows Start-menuen eller andre steder og slippe den på den aktuelle liste.

#### **BEMÆRK: Det er ikke muligt, at knytte forudindstillede funktioner til batchfiler, scripts, indlæsere og ikke-eksekverbare filer, såsom zip-arkiver eller pakkede filer.**

Du kan også konfigurere en forudindstillede spil-funktion, som du ønsker at bruge, når et Direct3D-program kører i fuld skærm. For at forhindre et program i at bruge en funktion, skal du knytte det til en anden forudindstillet funktion.

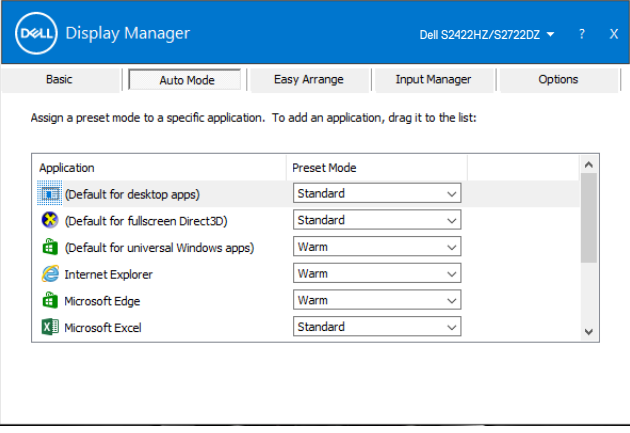

#### <span id="page-8-0"></span>**Organiser vinduer med Easy Arrange**

 $\overline{a}$ 

Med **Easy Arrange** kan du nemt organisere dine programvinduer på skrivebordet. Vælg et foruddefineret layoutmønster, der passer til dit arbejde, og træk herefter programvinduerne ind i de angivne zoner. Tryk på > eller brug Page Up/Page Downtasten for, at se flere layouts. For at oprette et brugerdefineret layout, skal du arrangere de åbne vinduer og derefter klikke på **Save (Gem)**.

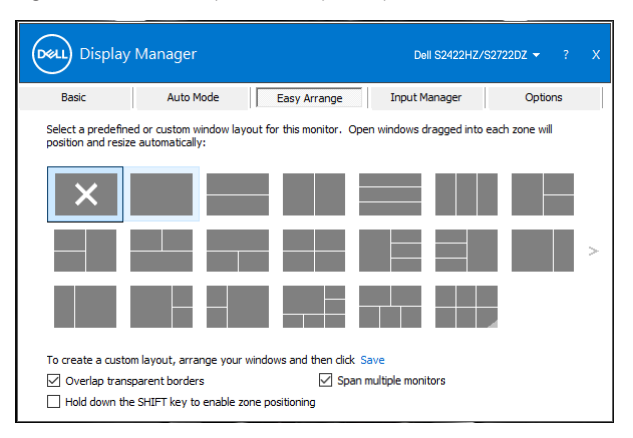

I Windows 10 kan du bruge forskellige vindueslayouter til, hver af de virtuelle skriveborde.

Hvis du ofte bruger Windows snap-funktion, skal du vælge **Hold SHIFT-tasten nede for at aktivere zonepositionering**. Dette prioriterer snap-funktionen i Windows frem for **Easy Arrange**. Du han hold Shift-tasten nede for, at bruge positioneringen i **Easy Arrange**.

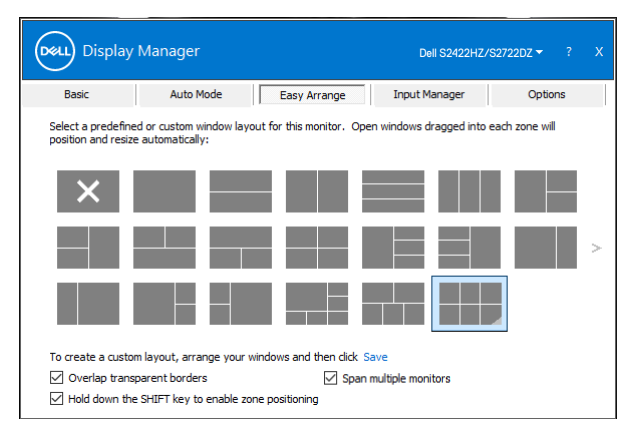

DELL

Hvis du bruger flere skærme i en række eller matrix, kan et **Easy Arrang** -layout bruges på alle skærmene som ét skrivebord. Vælg **Span multiple monitors (Spænd over flere skærme)** for, at aktivere denne funktion. Du skal justere din skærm korrekt for, at gøre den effektiv.

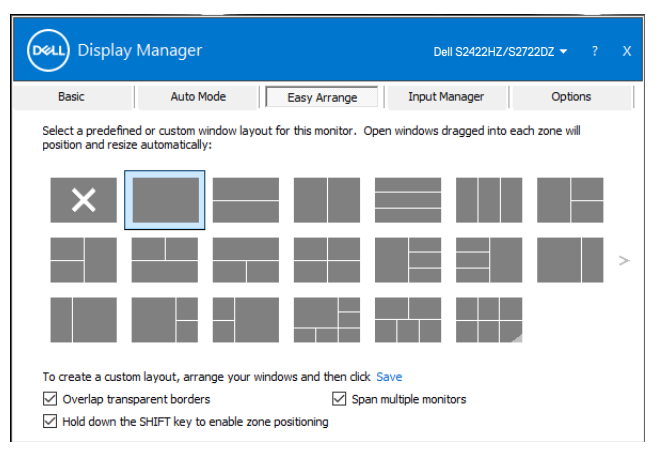

I følgende tabel finder du beskrivelser af ekstrafunktionerne i **Easy Arrange**.

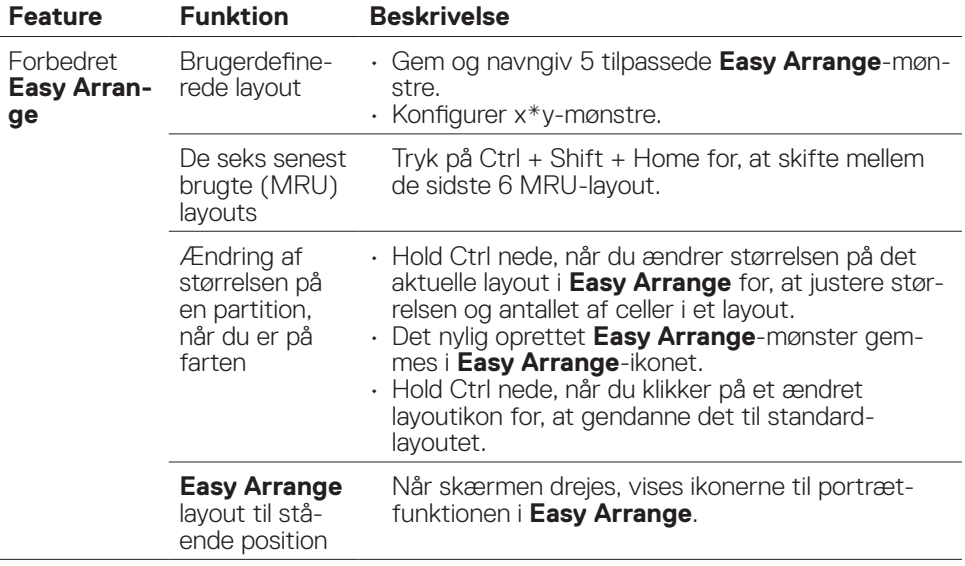

**BEMÆRK: Et program kan muligvis kun køre i bestemte skærmopløsninger. Programmer som disse passer muligvis ikke ind en Easy Arrange-zone, hvis zonen er mindre end den krævede vinduesstørrelse.**

**D**&LI

<span id="page-10-0"></span> $\overline{a}$ 

Under fanen **Input Manager (Indgangsstyring)** finder du nemme måder at styre flere videoindgange, som er sluttet til din Dell-skærm. Her kan du nemt at skifte mellem indgangene, hvis du arbejder med flere computere.

Alle videoindgangsportene, der er tilgængelige til din skærm, vises på listen. Navngiv hver indgang efter eget ønske, og gem ændringer efter redigeringen.

Du kan angive en genvejstast, så du hurtigt kan skifte til din yndlingsindgang, og en anden genvejstast, så du hurtigt kan skifte mellem to indgange, som du ofte bruger.

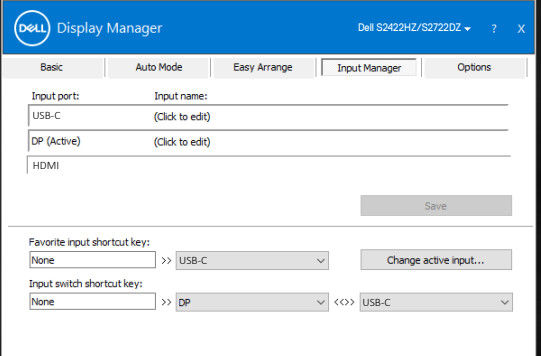

Du kan bruge rullelisten til, at skifte mellem indgangskilderne.

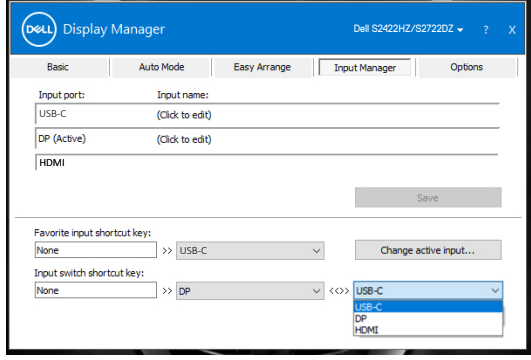

 **BEMÆRK: Dell Display Manager kommunikerer med din skærm, selv når skærmen viser video fra en anden computer. Du kan installere Dell Display Manager på den computer, du som regel bruger, og derefter skifte mellem indgangene derfra. Du kan også installere Dell Display Manager på andre computere, der er tilsluttet skærmen.**

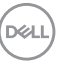

#### <span id="page-11-0"></span>**Gendannelse af programpositioner**

DDM kan hjælpe dig med at gendanne programvinduerne i deres positioner, når du tilslutter din computer igen til skærmen/skærmene. Højreklik på DDM-ikonet på meddelelsesbakken for hurtigt at, få adgang til denne funktion.

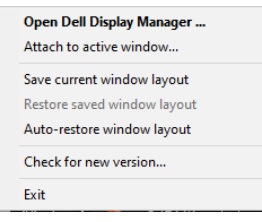

Hvis du vælger **Auto-restore window layout (Automatisk gendannelse af vindueslayout)**, sporer og husker DDM programvinduernes positioner. DDM placerer automatisk programvinduerne i deres originale positioner, når du tilslutter din computer til din skærm igen.

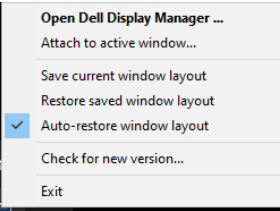

For at gå tilbage til et yndlingslayout, skal du først vælge **Save current window layout (Gem det aktuelle vindueslayout)** og vælg derefter **Restore saved window layout (Gendan det gemte vindueslayout)**.

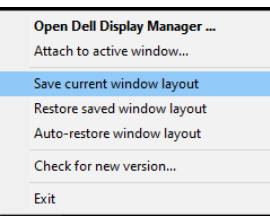

Skærme af forskellige modeller og opløsninger kan bruges til dagligt brug, og du kan bruge forskellige vindueslayouter på dem. DDM kan genkender skærmen du tilslutter igen, og gendanner programpositionerne i overensstemmelse hermed.

Hvis en skærm i en skærmmatrixkonfiguration skal skiftes, kan du gemme vindueslayoutet før skærmen skiftes. Gendan herefter layoutet, når en ny skærm er blevet installeret.

**BEMÆRK: Du skal holde dine programmer kørende for, at bruge denne funktion. DDM starter ikke programmerne.**

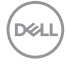

 $\overline{a}$ 

#### <span id="page-12-0"></span>**Brug af energisparefunktionerne**

 $\overline{a}$ 

På understøttede Dell-modeller finder du PowerNap-energispareindstillinger under fanen **Options (Indstillinger)**. Du kan vælge, at skrue helt ned for skærmens lysstyrke eller sætte skærmen i dvale, når pauseskærmen er aktiveret.

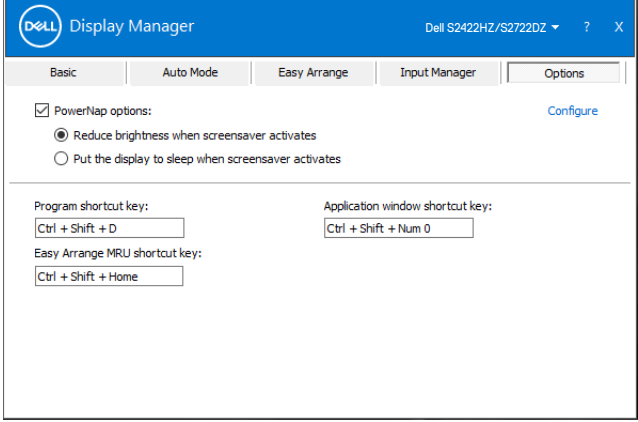

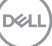

#### <span id="page-13-0"></span>**Angivelse af genvejsknapper**

 $\overline{a}$ 

Du kan angive genvejstasterne for hurtig adgang til følgende DDM-funktioner:

- **• Program shortcut key (Programgenvejstast):** Bruges til hurtigt at åbne dialogboksen **Quick Settings (Hurtige indstillinger)**.
- **• Easy Arrange MRU shortcut key (Easy Arrange MRU-genvejstast):**  Bruges til hurtigt at bruge de 6 sidst brugte vindueslayout.
- **• Application window shortcut key (Genvejstast til programvinduet):**  Bruges til at åbne en hurtigmenu til indstillinger på **Auto Mode (Automatisk funktion)** og **Easy Arrange**.

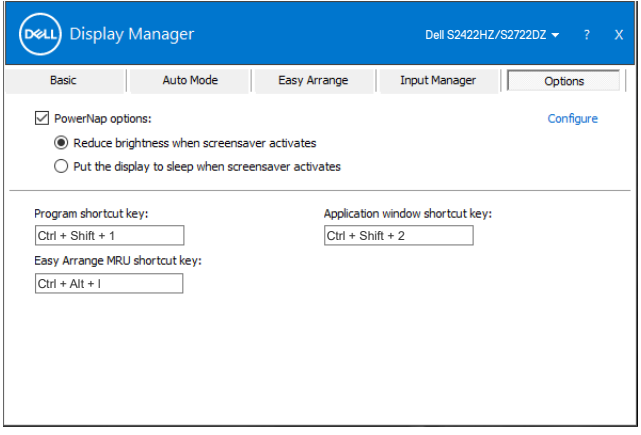

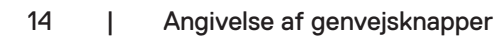

DELL

### <span id="page-14-0"></span>**Vedhæft DDM til det aktive vindue (kun i Windows 10)**

 $\overline{a}$ 

DDM-ikonet kan hæftes til det aktive vindue, du arbejder i. Klik på ikonet for nem adgang til nedenstående funktioner.

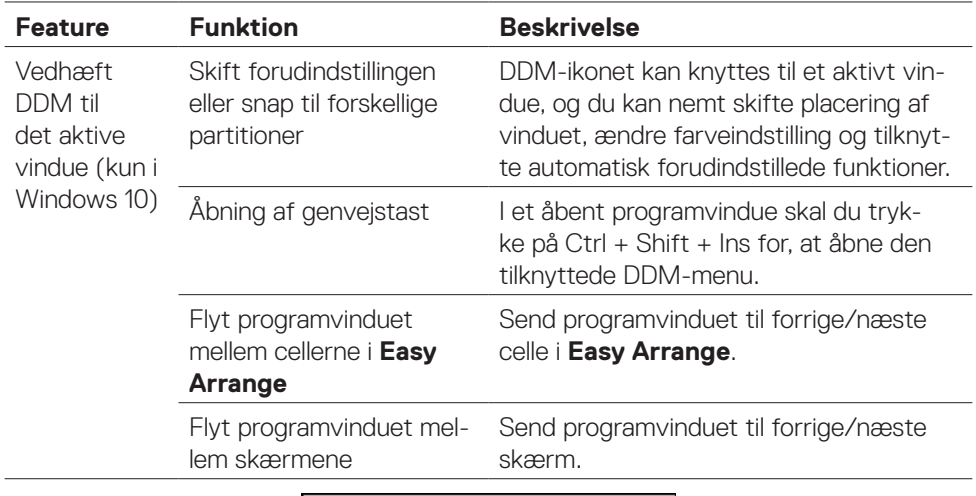

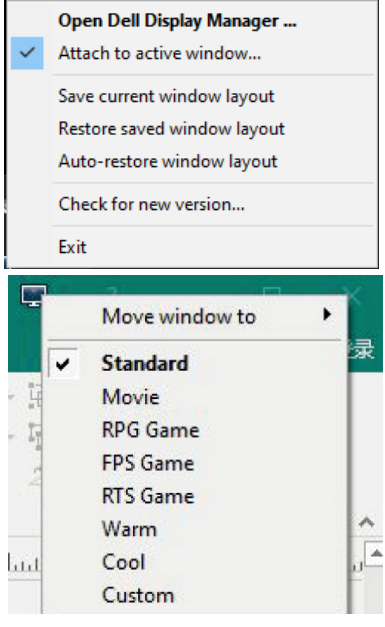

Vedhæft DDM til det aktive vindue (kun i Windows 10) | 15

DELL

## <span id="page-15-0"></span>**Fejlfinding**

 $\overline{a}$ 

Hvis DDM ikke virker på din skærm, viser følgende ikon i meddelelsesbakken.

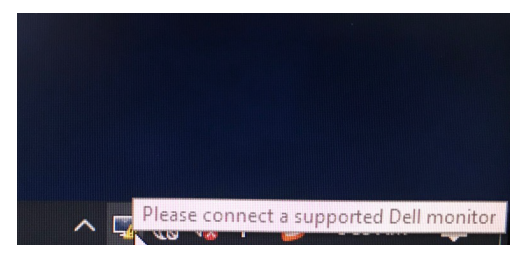

Klik på ikonet, hvorefter DDM viser en mere detaljeret fejlmeddelelse.

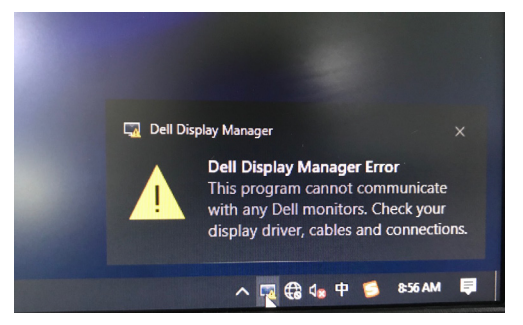

#### **BEMÆRK:DDM virker kun med Dell-skærme. Dell Display Manager kan ikke bruges med skærme fra andre fabrikanter.**

Hvis DDM ikke kan finde og/eller kommunikere med en understøttet Dell-skærm, skal du gøre følgende for, at foretage en fejlfinding:

- **1.** Sørg for, at videokablet er ordentligt forbundet mellem din skærm og din computer. Stikkene skal sættes ordentligt i.
- **2.** Sørg for, at DDC/CI er slået til i skærmmenuen.
- **3.** Sørg for, at du har den rigtige og nyeste grafikdriver fra grafikproducenten (Intel, AMD, NVidia osv.). Grafikdriver er ofte årsagen til DDM-fejl.
- **4.** Fjern alle dockingstationer, kabelforlængere og konvertere mellem skærmen og grafikporten. Nogle billige forlængere, hubs eller konvertere understøtter muligvis ikke DDC/CI og kan gøre at DDM ikke virker. Opdater driveren til den seneste tilgængelige version.
- **5.** Genstart computeren.

**D**EL

DDM virker muligvis ikke på følgende skærme:

- Dell-skærmmodeller fra før 2013 og D-serien af Dell-skærme. For yderligere oplysninger henvises til https:/[/www.dell.com/support/monitors](https://www.dell.com/support/monitors).
- Gaming-skærme, der bruger Nvidia-baseret G-sync-teknologi
- Virtuelle og trådløse skærme kan ikke bruges med DDC/CI
- På nogle tidlige modeller af DP 1.2-skærme, skal du muligvis slå MST/DP 1.2 fra i skærmmenuen

Hvis din pc har forbindelse til internettet, bliver du bedt om at opgradere til en nyere version af DDM, når den er tilgængelig. Det anbefales at downloade og installere den nyeste version af DDM.

Højreklik på DDM-ikonet for, at styre den nyeste DDM-version.

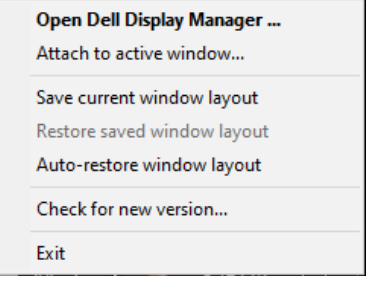

**DEL**